# **ORIENTACION PARA EMITIR RESOLUCIONES Y FICHAS ETAPA UGEL**

## **Paso 1: Ingresar a la página web con tu usuario y contraseña:**

<http://www.minedu.gob.pe/jden/bases-e-inscripciones-registro.php>

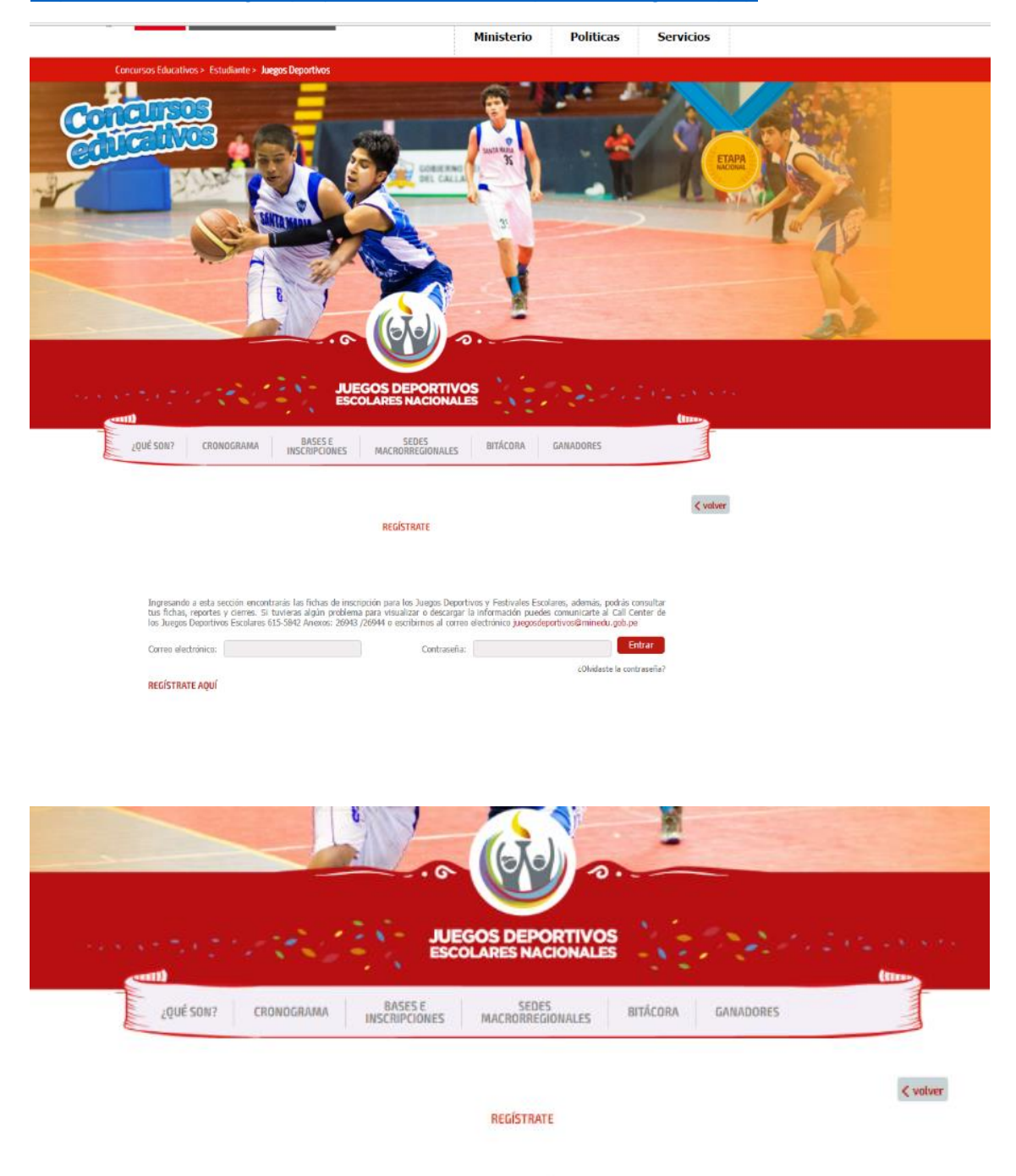

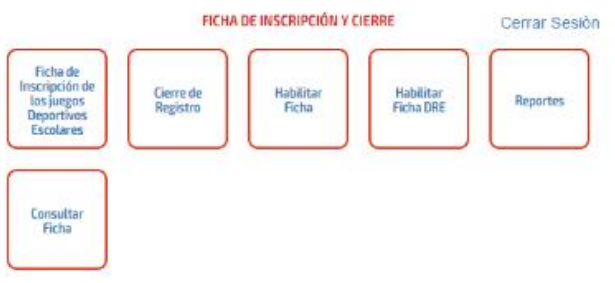

#### **Paso 2: Clic en CONSULTAR FICHA**

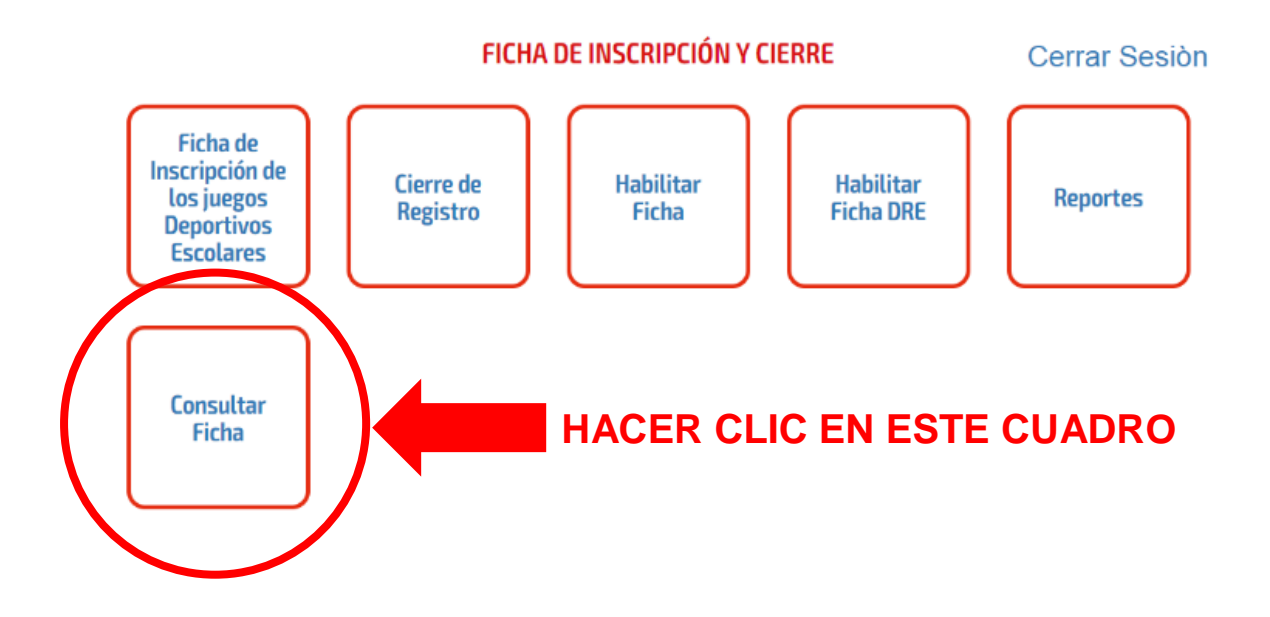

**Paso 3: Seleccionar los datos del siguiente cuadro a excepción de:**

- **Nro de Documento de director y Cod Ficha**

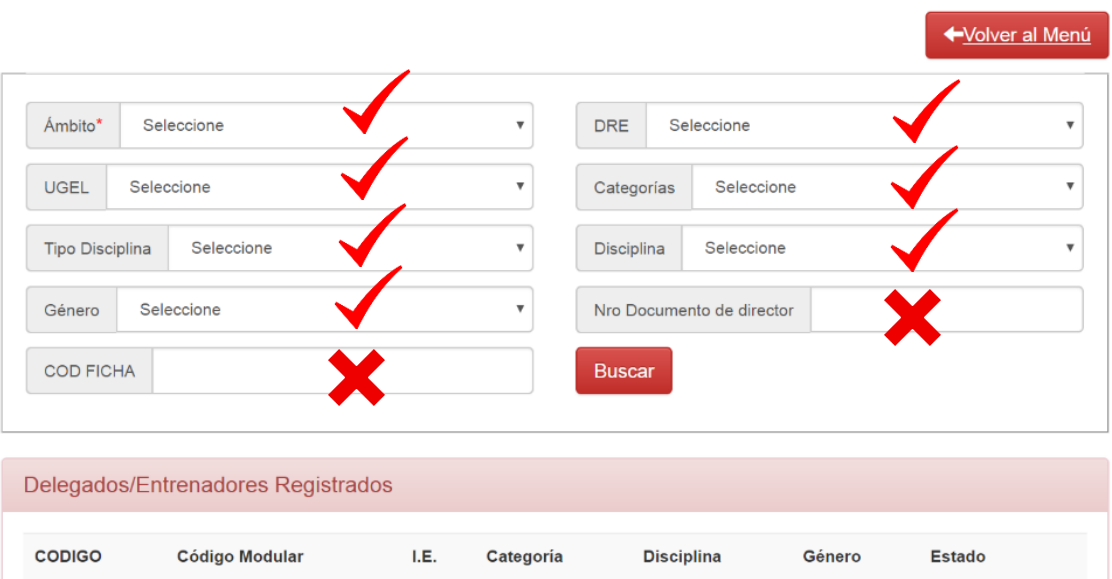

Consulta de Fichas Deportivos inscritas a la etapa Ugel

## **Paso 4: Verificar el ESTADO de las fichas (PENDIENTE – REMITIDO)**

En caso de:

**PENDIENTE:** Deben comunicarse con el delegado de la I.E., para que REMITA la ficha y ustedes puedan otorgar la condición de CAMPEON en la disciplina.

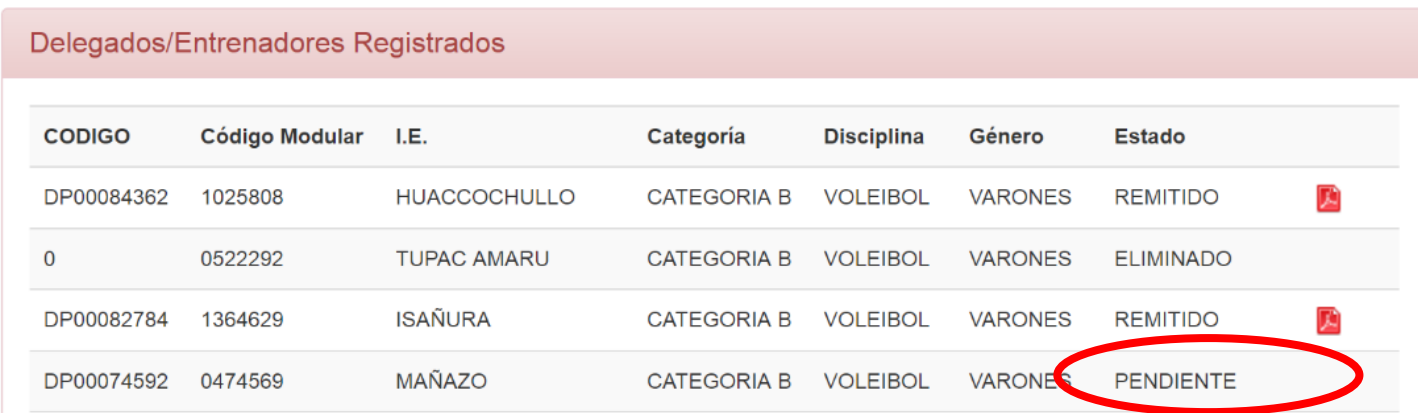

## **REMITIDO:** Deben hacer clic en el cuadro rojo (ficha en PDF)

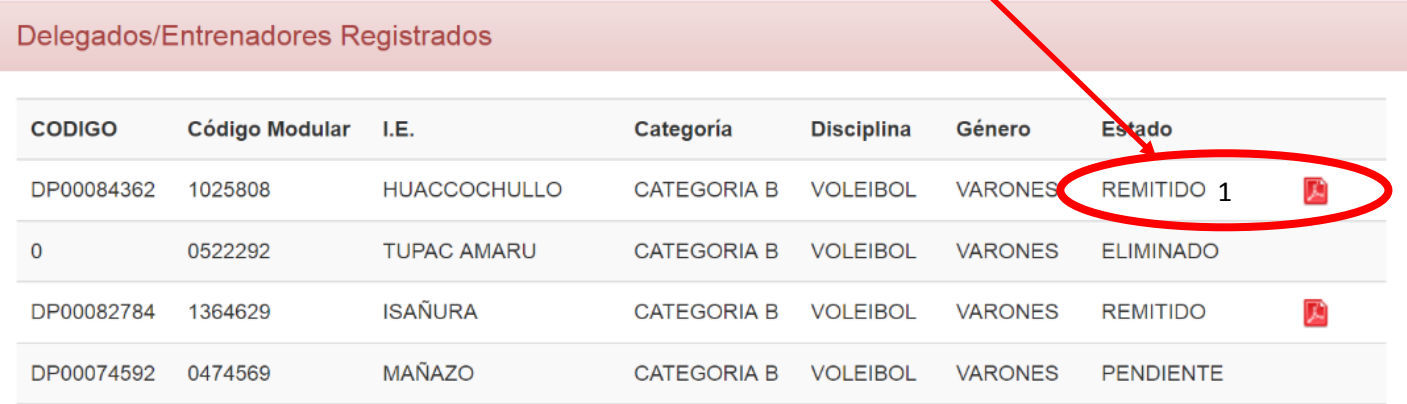

Al hacer clic, la ficha empezará a descargarse y deben VERIFICAR que todos los datos de los deportistas, entrenador y delegado estén correctamente llenados incluyendo la foto, como se muestra en el siguiente ejemplo:

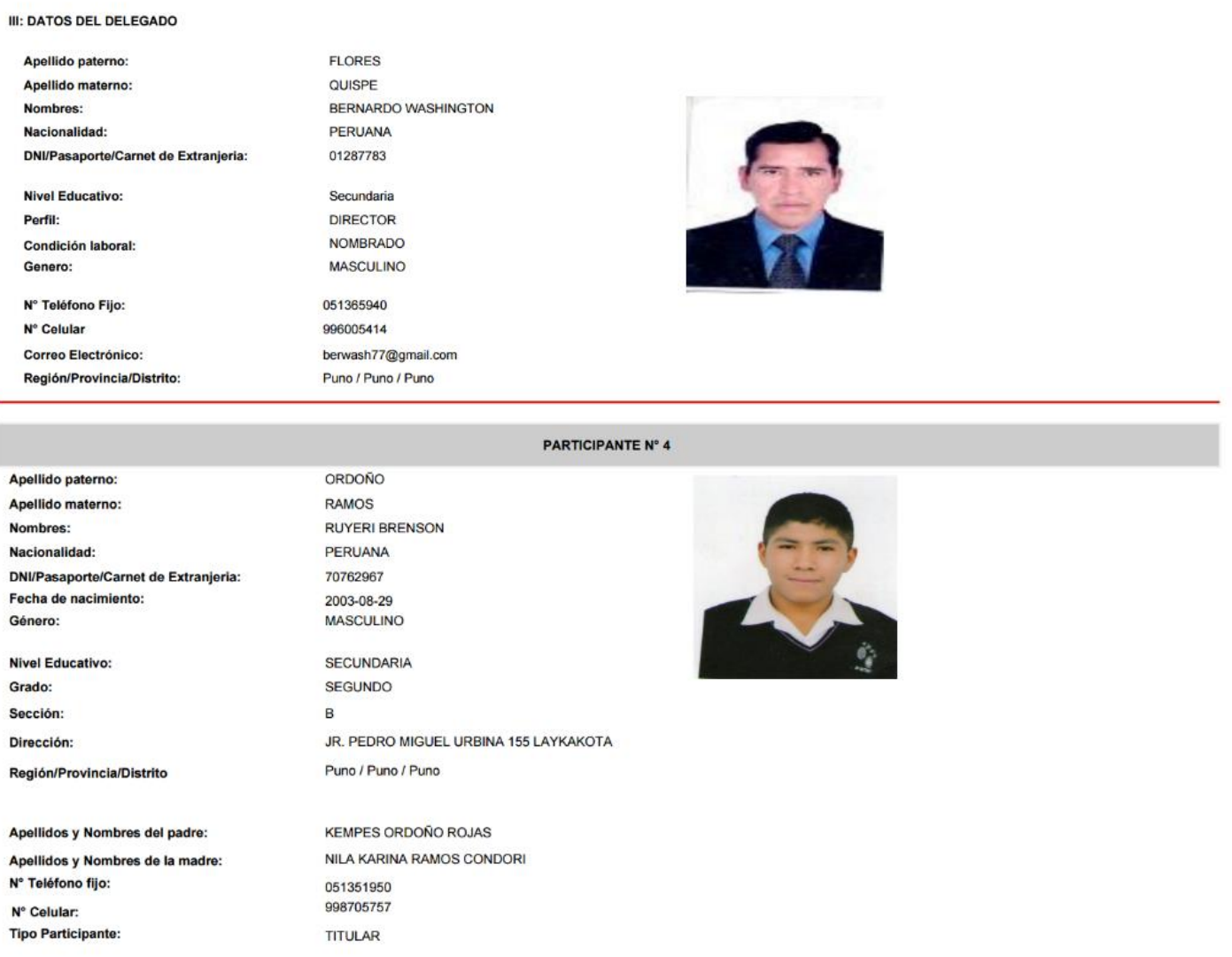

En caso que la ficha este INCORRECTA, deben comunicarse con el delegado de la I.E., para que pueda completar o corregir las fotos o si la ficha de figura con Código Cero.

## **Paso 5: Volver al menú y hacer clic en el cuadro CIERRE DE REGISTRO**

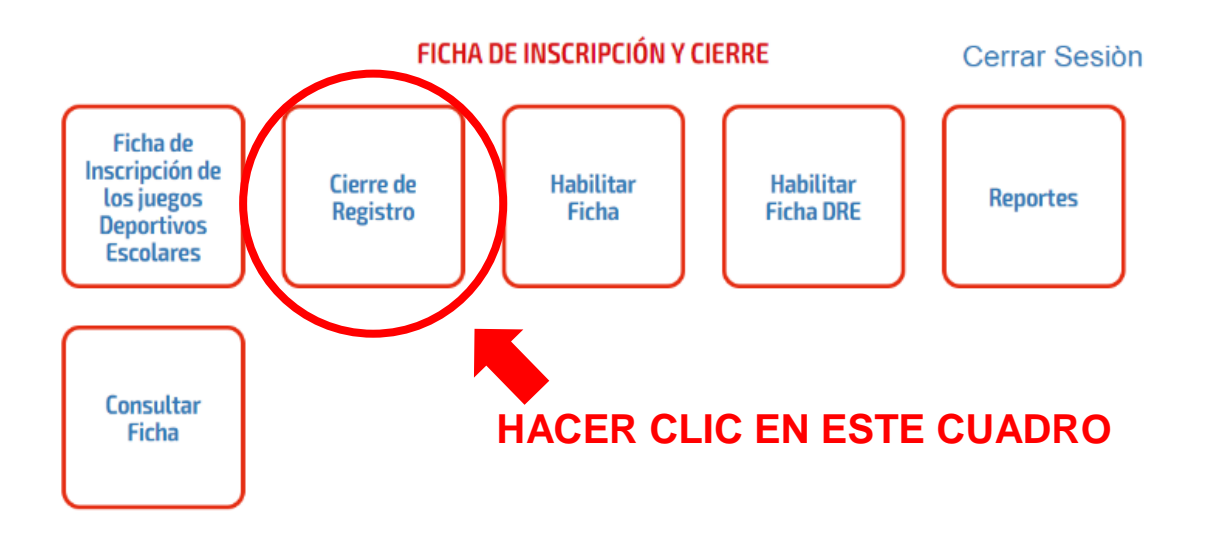

**Paso 6: Seleccionar los datos del siguiente cuadro;**

## **CIERRE DE REGISTRO DE FICHAS DE JUEGOS DEPORTIVOS**

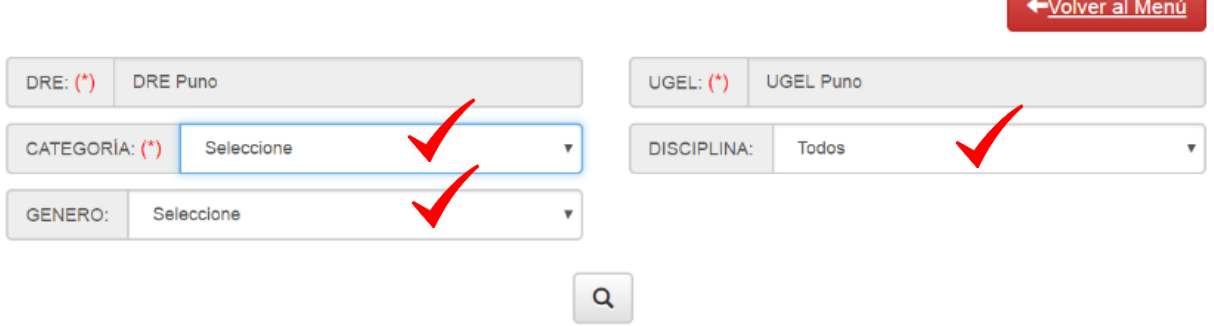

## **PARA EL CIERRE DE UNA DISCIPLINA DEPORTIVA INDIVIDUAL:**

**Paso 7: Ubicarse en la lupa, para bajar la información (como verá esta UGEL en Ajedrez "A" damas tiene 16 fichas remitidas, dos de ellas son las fichas de sus ganadores de UGEL).**

## CIERRE DE REGISTRO DE FICHAS DE JUEGOS DEPORTIVOS

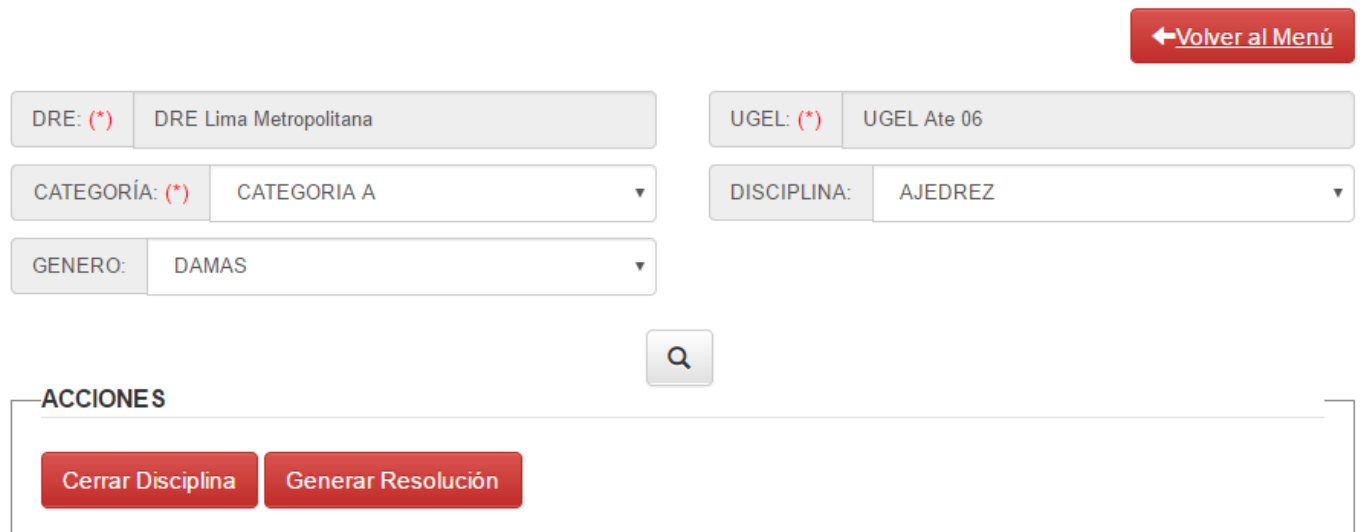

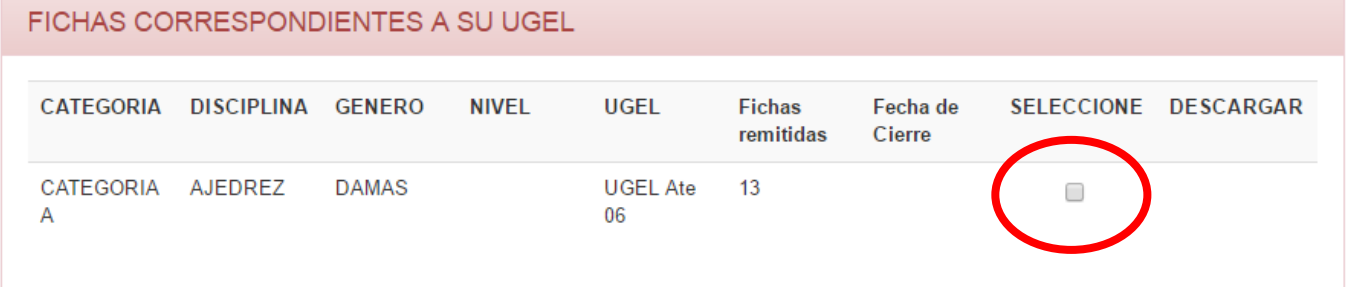

Siguiente paso es dar clic, en el recuadro plomo para asignar ganadores.

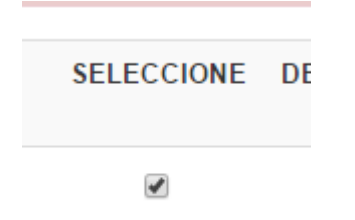

**Paso 8: Hacer clic en :**

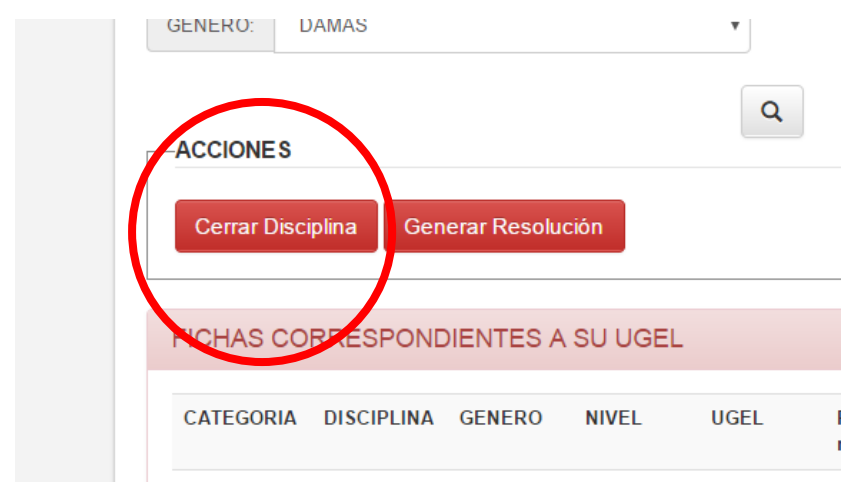

Después de hacer clic, te aparece este recuadro, REITERANDO QUE ESTAS SEGURO DE CERRAR ESTE DEPORTE (Después de eso nadie podrá modificar la FICHA).

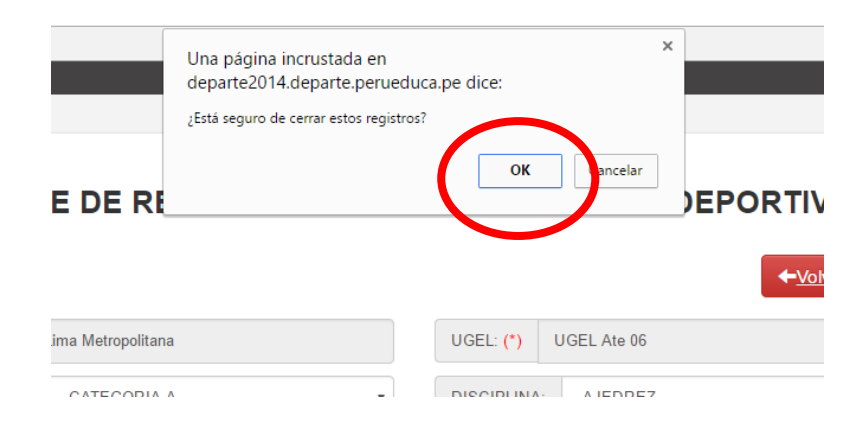

## **Paso 9: Paso siguiente, es otorgar ganadores de este deporte (ajedrez), el mismo que aparece una copa**

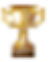

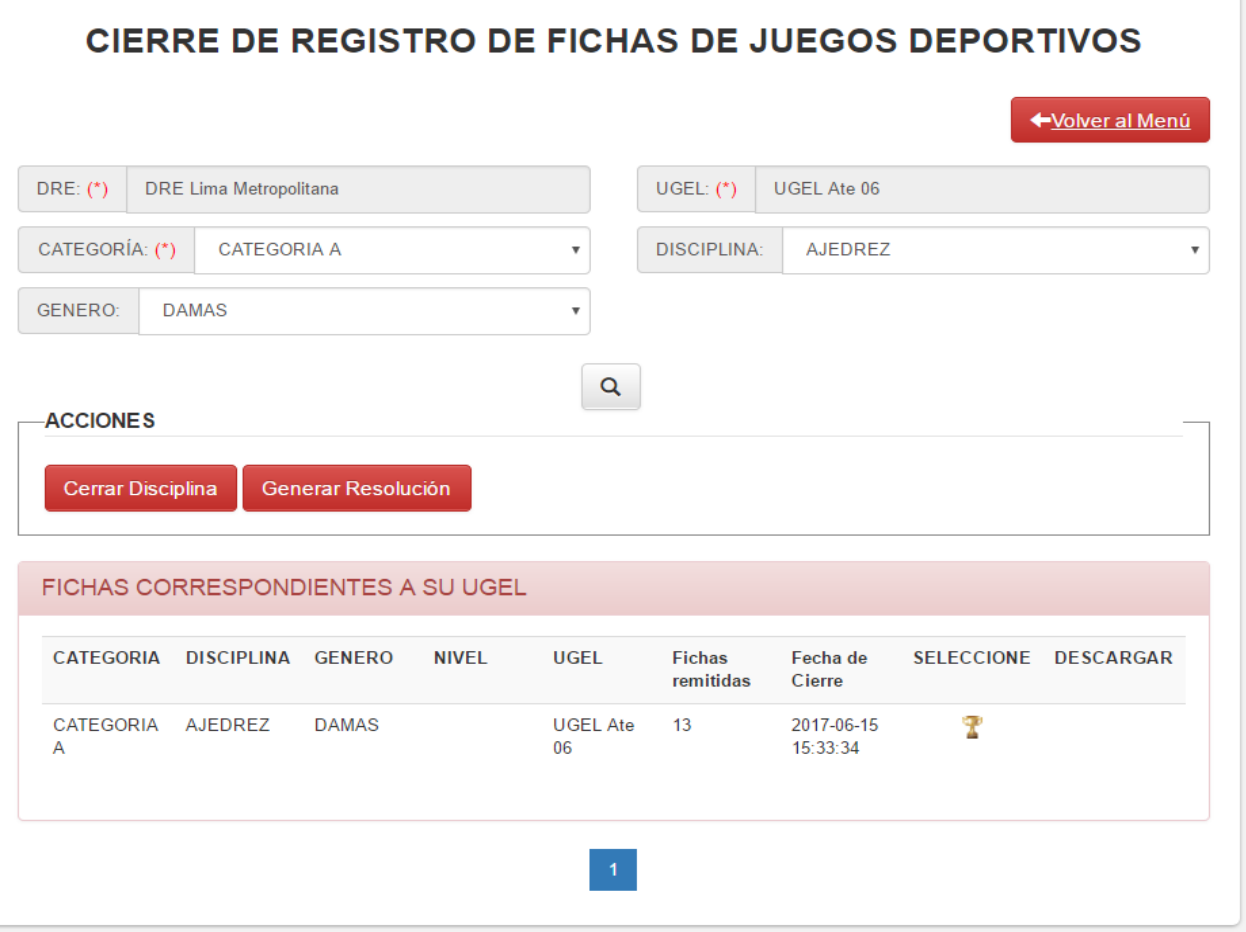

## **PARA REGISTRO DE GANADORES**

**Paso 10: Llenar los recuadros para hacer la nueva ficha que representará a la UGEL.**

**En este caso los participantes son de diferentes I.E.**

**Entonces escoger por ser AJEDREZ, las consideraciones son las siguientes:** 

**1er. Tablero : Entrenador. / 2do Tablero : Delegado**

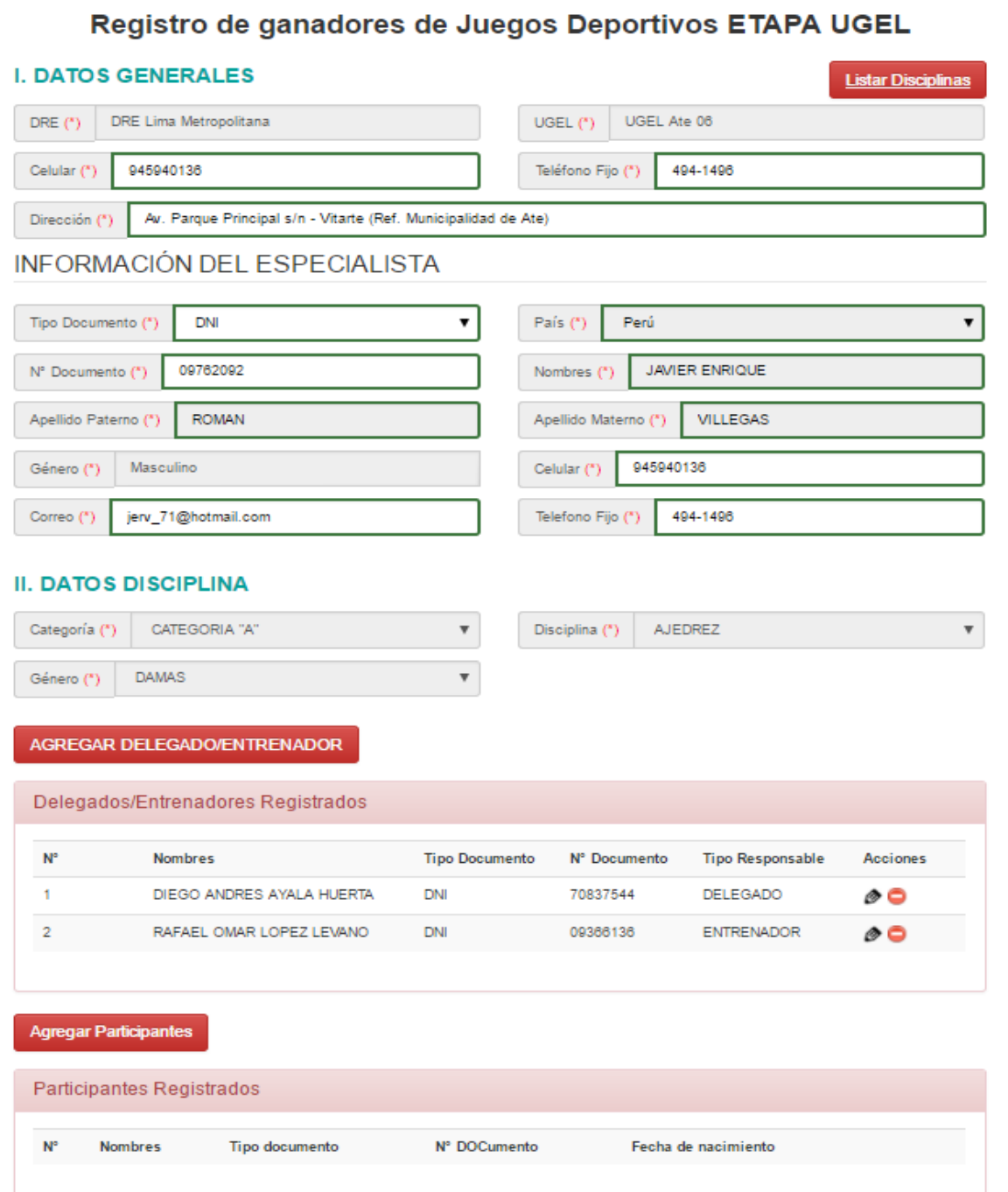

**Paso 11: Con solo digitar el número de DNI. Inmediatamente aparece los datos del participante y la FOTO consignada en su inscripción.**

**Para terminar solo hacer clic en Agregar Participante (recuadro rojo)**

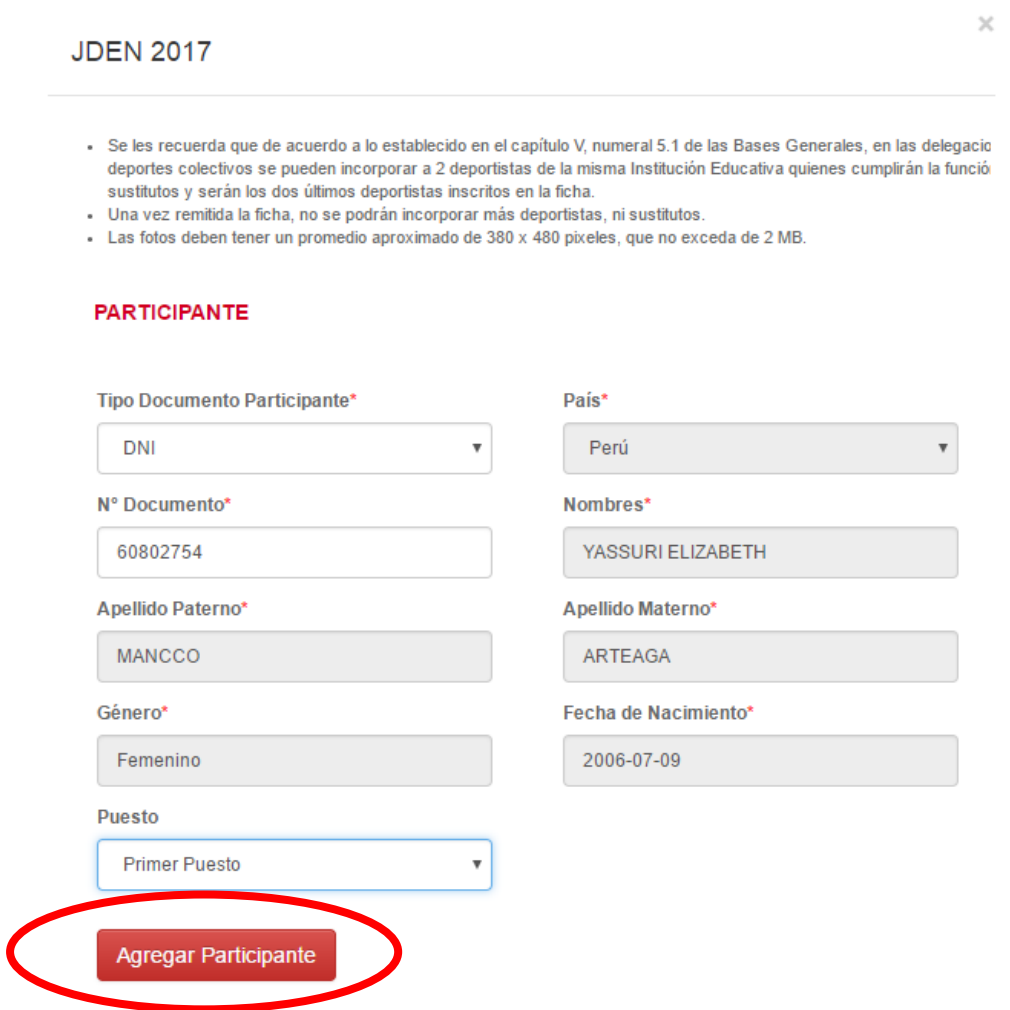

Recordar que le piden el puesto de cada participante tomarlo en cuenta.

| N°             | <b>Nombres</b>                   | <b>Tipo documento</b> | N° Documento | Fecha de nacimiento |   |
|----------------|----------------------------------|-----------------------|--------------|---------------------|---|
| 1              | YASSURI ELIZABETH MANCCO ARTEAGA | <b>DNI</b>            | 60802754     | 2006-07-09          | ⊝ |
| $\overline{2}$ | CAROLINE CIELO VELASQUEZ CONDORI | <b>DNI</b>            | 72808250     | 2005-06-26          | e |
|                |                                  |                       |              |                     |   |

**GUARDAR Y REMITIR**

#### **Paso 12: Aparece esta pantalla y hacer clic en Generar Resolución.**

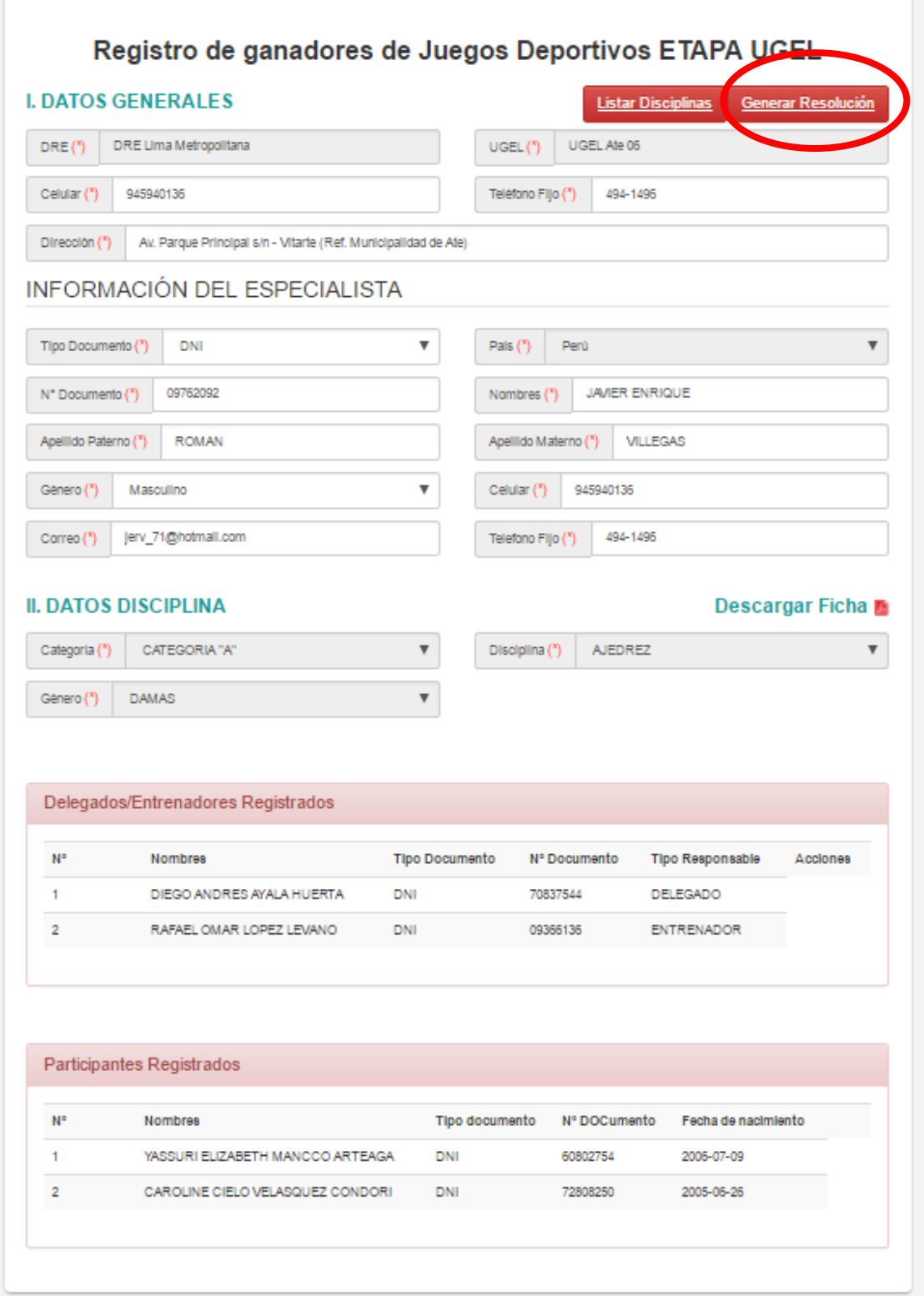

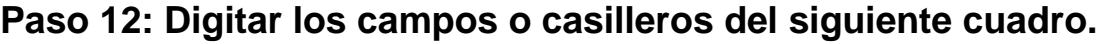

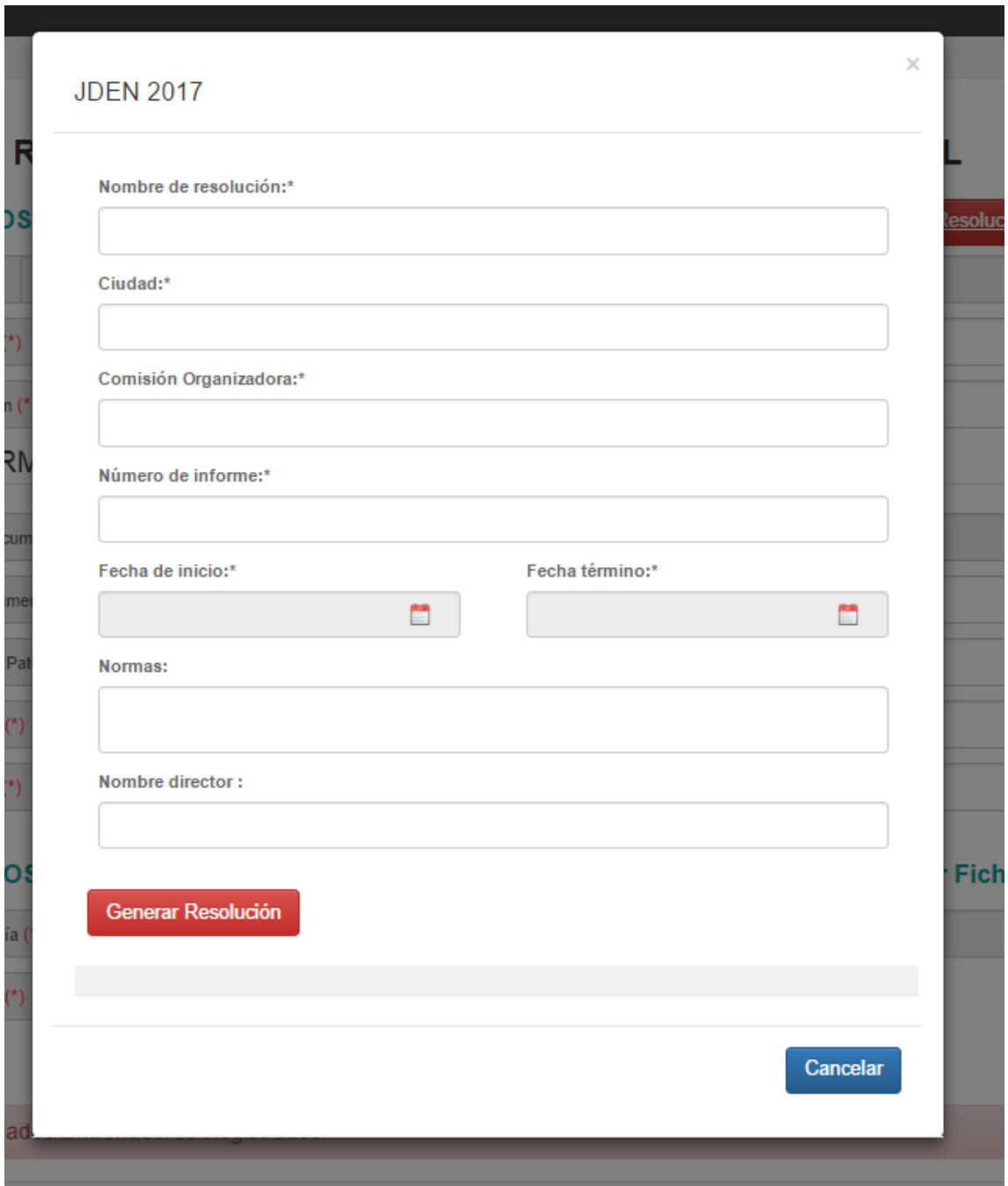

# CUADRO CON LA INFORMACION DE ESTA UGEL:

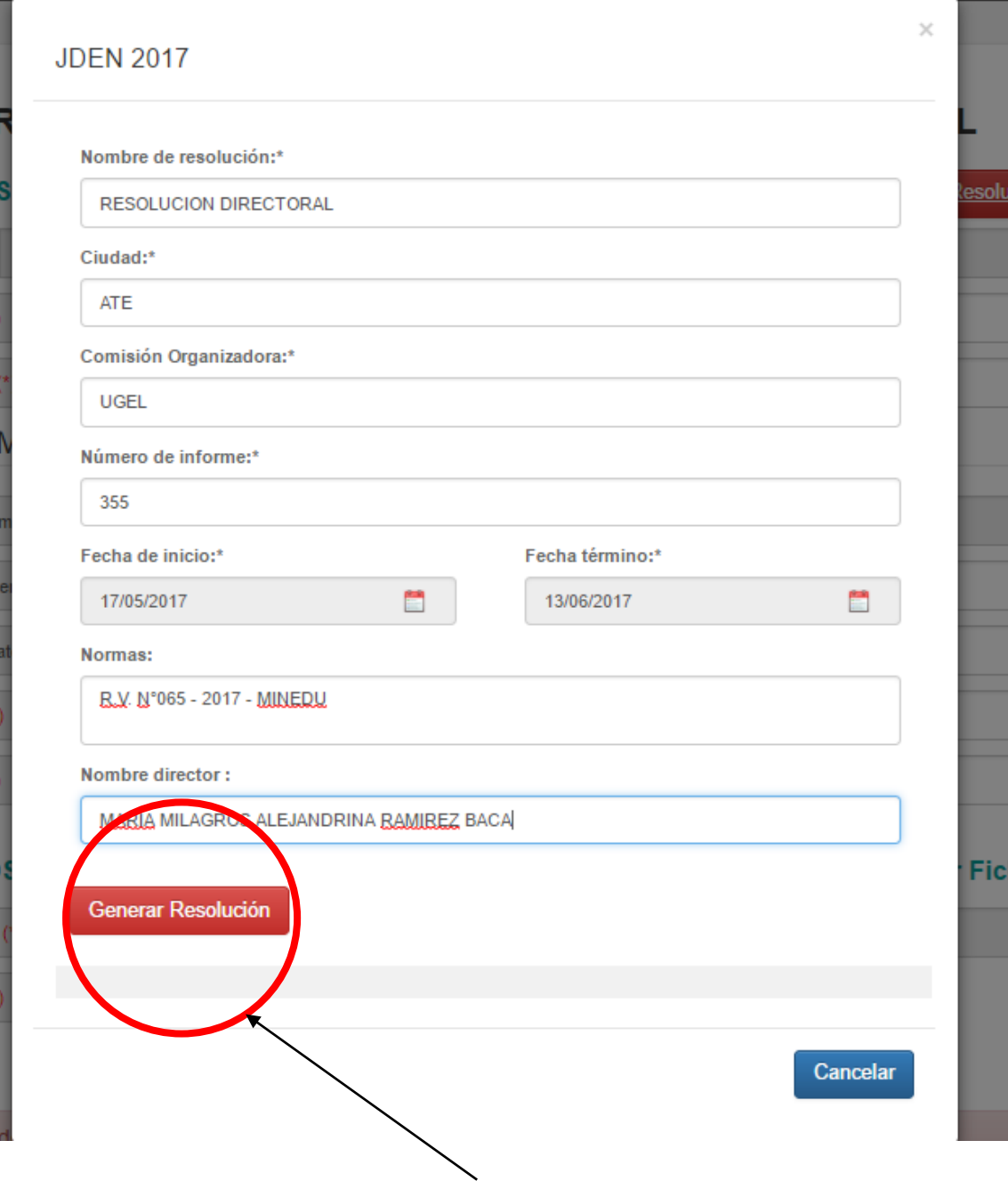

# FINALMENTE HACER CLIC EN

## **Paso 13: Imprimir la Resolución, haciendo clic en:**

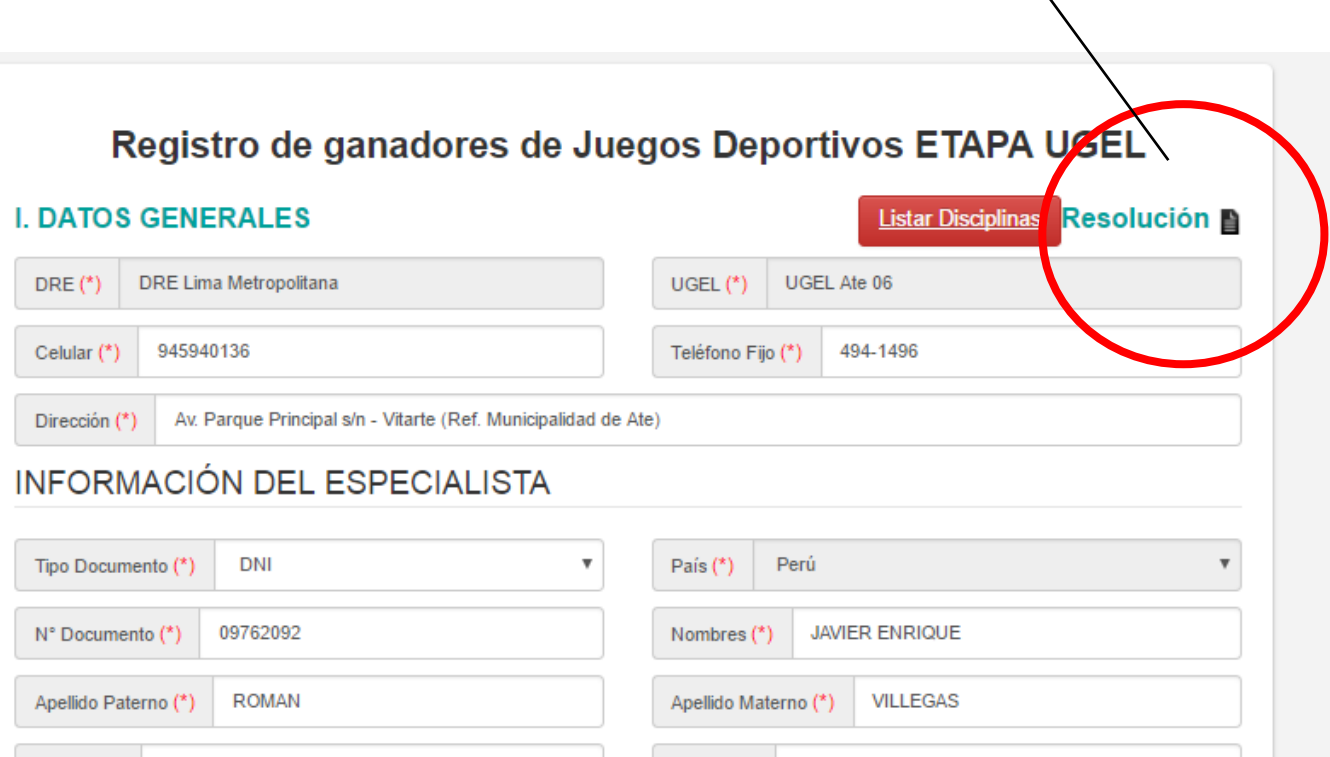

 $\blacktriangledown$ 

**Hacer firmar la resolución.**

**Como cada Resolución debe tener su propio encabezado o membrete, ustedes deberán manualmente poner la primera hoja en la impresora para que se imprima (el recuadro como ejemplo).**

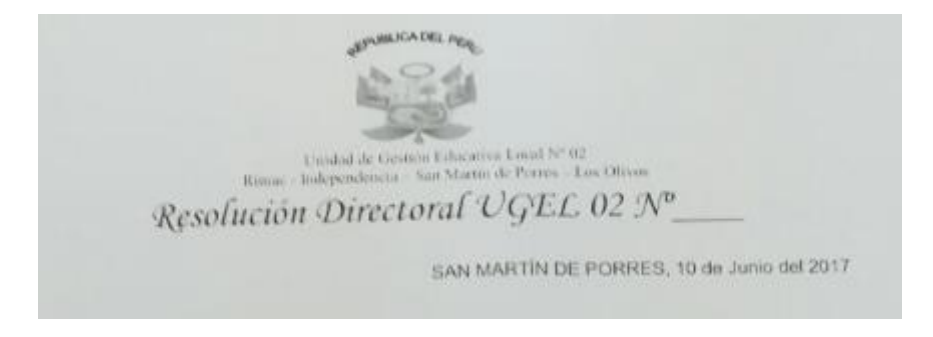

**Paso 14: Después de firmada la Resolución por la Directora de la UGEL, esta deberá ser ESCANEADA, obligatoriamente en un solo archivo, para subirla dando acceso a generar la FICHA.**

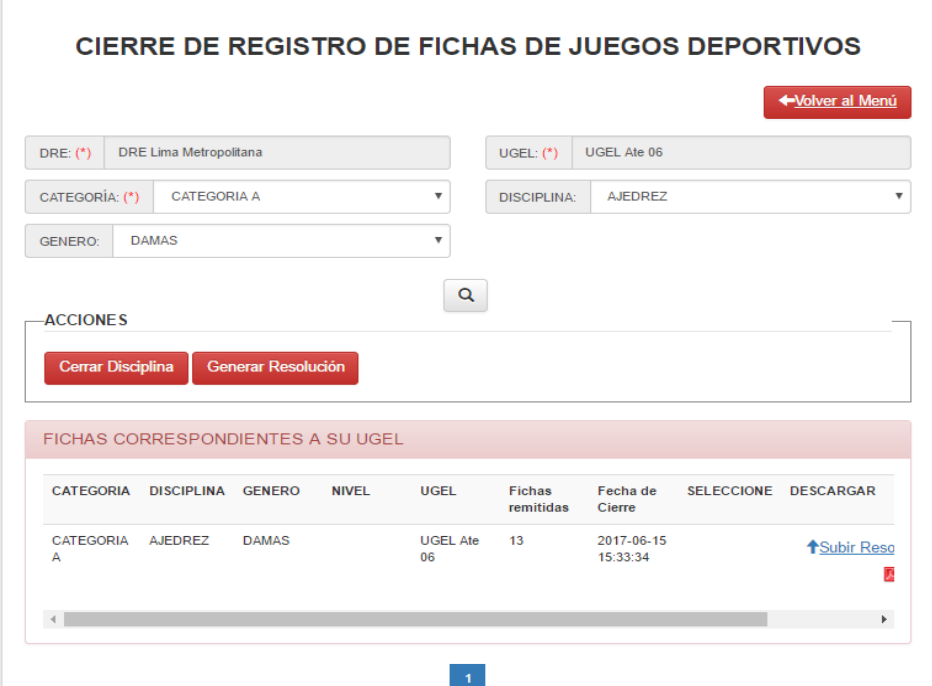

**Ubicar el cursor en :**

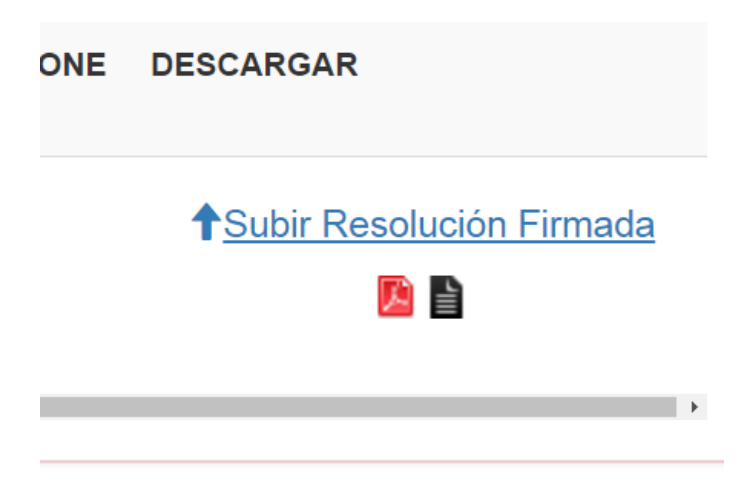

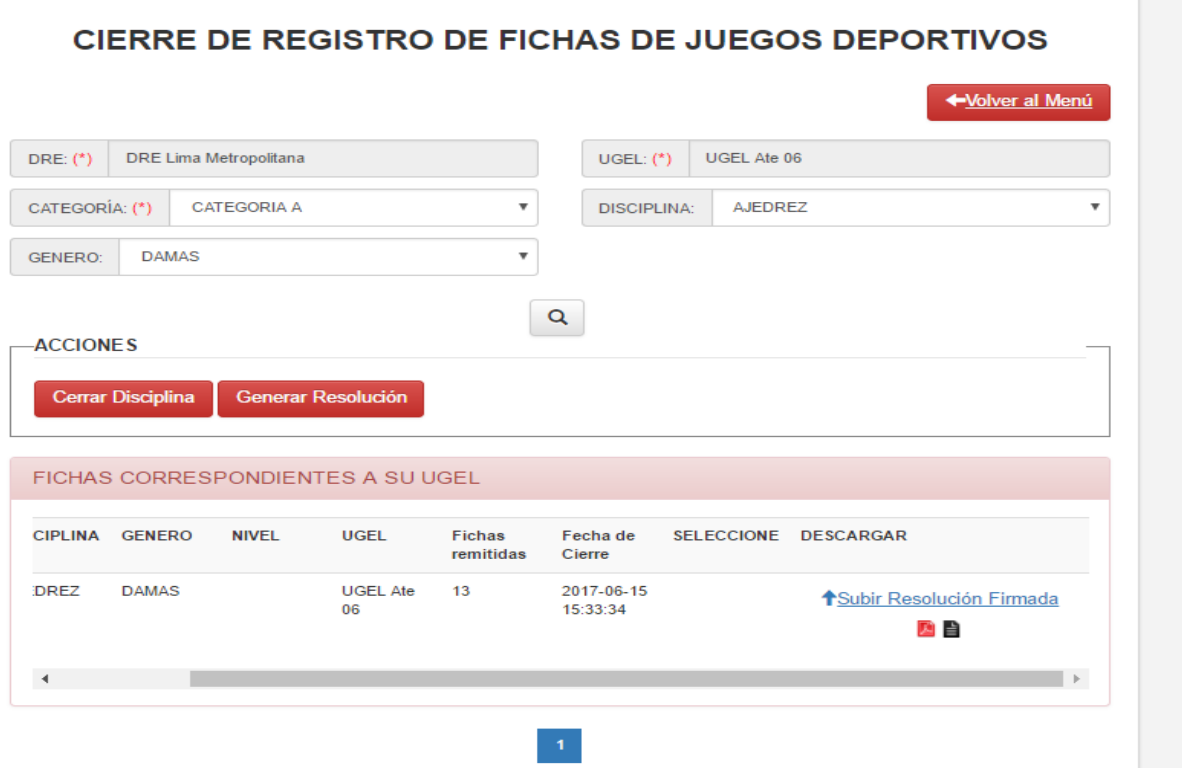

**FINALMENTE SUBEN LA RESOLUCIÓN, GENERANDO LA NUEVA FICHA.**

**SE IMPRIME Y ESTE DOCUMENTO (FICHA) SERÁ FIRMADO POR EL ESPECIALISTA DE UGEL.**

**AMBOS DOCUMENTOS, TANTO LA RESOLUCIÓN COMO LA FICHA DEBERÁN SER ENTREGADOS A LOS RESPECTIVOS DELEGADOS.**